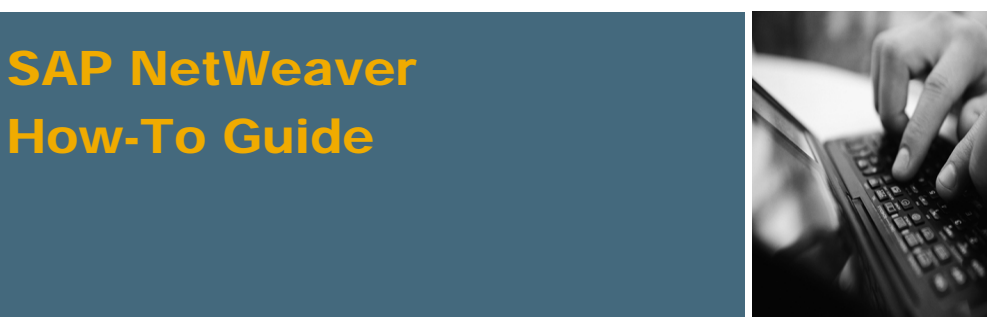

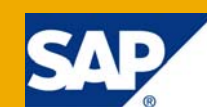

# How To... Dynamically Set Data Providers in SAP NetWeaver BW Planning Applications

Applicable Releases:

SAP NetWeaver 7.0

IT Practice: Business Information Management

IT Scenario: Business Planning and Analytical Services

Version 2.0

June 2009

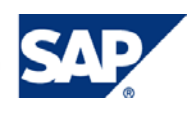

#### © Copyright 2009 SAP AG. All rights reserved.

No part of this publication may be reproduced or transmitted in any form or for any purpose without the express permission of SAP AG. The information contained herein may be changed without prior notice.

Some software products marketed by SAP AG and its distributors contain proprietary software components of other software vendors.

Microsoft, Windows, Outlook, and PowerPoint are registered trademarks of Microsoft Corporation.

IBM, DB2, DB2 Universal Database, OS/2, Parallel Sysplex, MVS/ESA, AIX, S/390, AS/400, OS/390, OS/400, iSeries, pSeries, xSeries, zSeries, z/OS, AFP, Intelligent Miner, WebSphere, Netfinity, Tivoli, Informix, i5/OS, POWER, POWER5, OpenPower and PowerPC are trademarks or registered trademarks of IBM Corporation.

Adobe, the Adobe logo, Acrobat, PostScript, and Reader are either trademarks or registered trademarks of Adobe Systems Incorporated in the United States and/or other countries.

Oracle is a registered trademark of Oracle Corporation.

UNIX, X/Open, OSF/1, and Motif are registered trademarks of the Open Group.

Citrix, ICA, Program Neighborhood, MetaFrame, WinFrame, VideoFrame, and MultiWin are trademarks or registered trademarks of Citrix Systems, Inc.

HTML, XML, XHTML and W3C are trademarks or registered trademarks of W3C®, World Wide Web Consortium, Massachusetts Institute of Technology.

Java is a registered trademark of Sun Microsystems, Inc.

JavaScript is a registered trademark of Sun Microsystems, Inc., used under license for technology invented and implemented by Netscape.

MaxDB is a trademark of MySQL AB, Sweden.

SAP, R/3, mySAP, mySAP.com, xApps, xApp, SAP NetWeaver, and other SAP products and services mentioned herein as well as their respective logos are trademarks or registered trademarks of SAP AG in Germany and in several other countries all over the world. All other product and service names mentioned are the trademarks of their respective companies. Data contained in this document serves informational purposes only. National product specifications may vary.

These materials are subject to change without notice. These materials are provided by SAP AG and its affiliated companies ("SAP Group") for informational purposes only, without representation or warranty of any kind, and SAP Group shall not be liable for errors or omissions with respect to the materials. The only warranties for SAP Group products and services are those that are set forth in the express warranty statements accompanying such products and services, if any. Nothing herein should be construed as constituting an additional warranty.

These materials are provided "as is" without a warranty of any kind, either express or implied, including but not limited to, the implied warranties of merchantability, fitness for a particular purpose, or non-infringement.

SAP shall not be liable for damages of any kind including without limitation direct, special, indirect, or consequential damages that may result from the use of these materials.

SAP does not warrant the accuracy or completeness of the information, text, graphics, links or other items contained within these materials. SAP has no control over the information that you may access through the use of hot links contained in these materials and does not endorse your use of third party web pages nor provide any warranty whatsoever relating to third party web pages.

SAP NetWeaver "How-to" Guides are intended to simplify the product implementation. While specific product features and procedures typically are explained in a practical business context, it is not implied that those features and procedures are the only approach in solving a specific business problem using SAP NetWeaver. Should you wish to receive additional information, clarification or support, please refer to SAP Consulting.

Any software coding and/or code lines / strings ("Code") included in this documentation are only examples and are not intended to be used in a productive system environment. The Code is only intended better explain and visualize the syntax and phrasing rules of certain coding. SAP does not warrant the correctness and completeness of the Code given herein, and SAP shall not be liable for errors or damages caused by the usage of the Code, except if such damages were caused by SAP intentionally or grossly negligent.

#### Disclaimer

Some components of this product are based on Java™. Any code change in these components may cause unpredictable and severe malfunctions and is therefore expressively prohibited, as is any decompilation of these components.

Any Java™ Source Code delivered with this product is only to be used by SAP's Support Services and may not be modified or altered in any way.

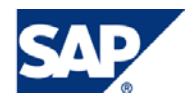

## Document History

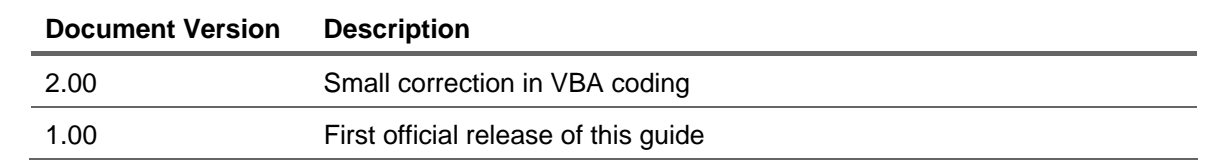

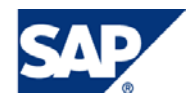

#### Typographic Conventions Icons

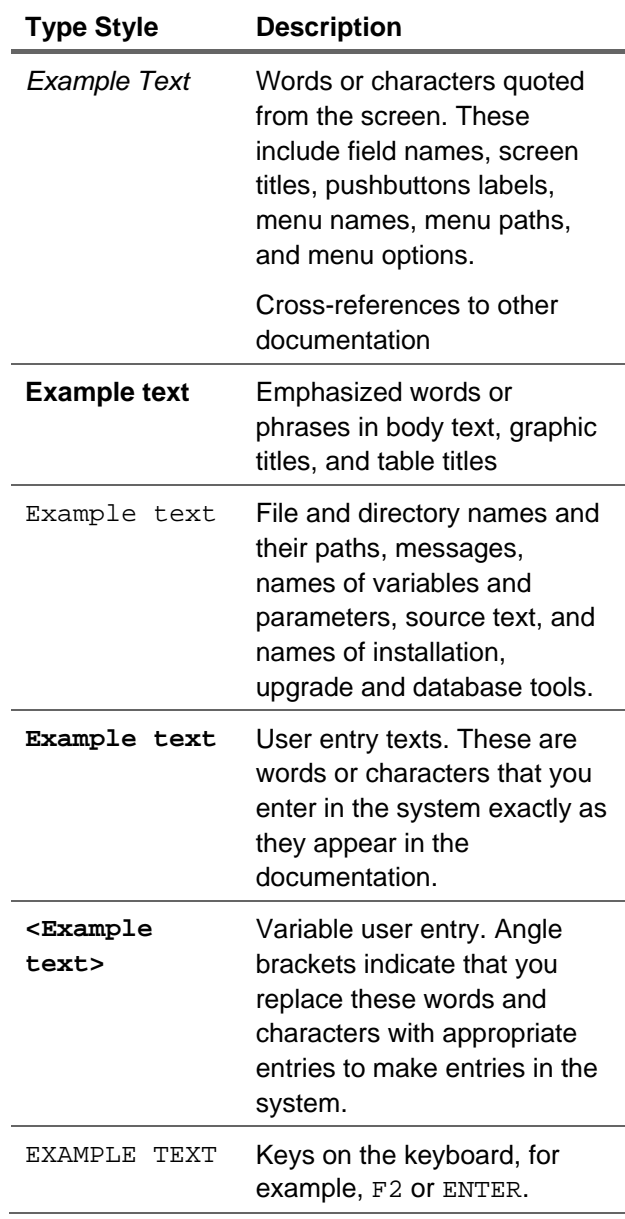

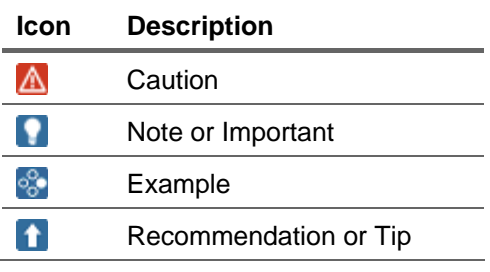

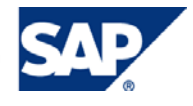

## **Table of Contents**

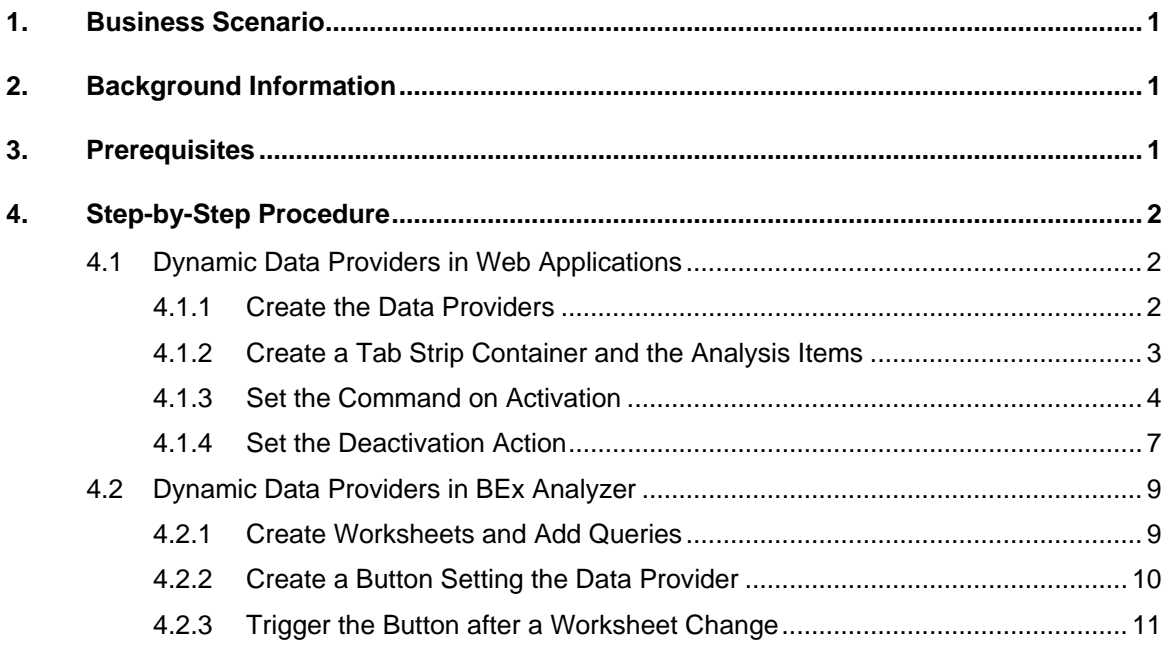

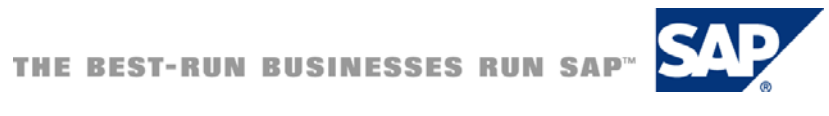

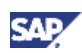

## <span id="page-5-0"></span>1. Business Scenario

It is very common that within a planning application several plan queries are used. For usability and performance reasons these queries are usually placed on different tab strips (BEx Web) or Worksheets (BEx Analyzer).

An easy example could be a revenue planning where the end user can enter the prices, the sold volumes, and can view the calculated revenue. The end user starts with entering the prices on the first tab strip and moves then on to the second tab strip with the sales volumes and the calculated revenue.

In this How to Paper we will show how the performance of such planning applications can be improved.

## 2. Background Information

When a planning application with several data providers is opened, all data providers are initiated. The underlying queries are read (not the data !) and - if necessary – variables are processed In the BEx Analyzer also the data for all Data Providers is retrieved from the BI Server no matter if the data is displayed on the initial Worksheet or other Worksheets.

In this How to Paper we will show, how Data Providers can be dynamically filled only when they are needed. This improves the performance when the planning application is started as only the data providers visible on the first screen are instantiated. Once the user switches to the next tab strip or worksheet the necessary Data Providers will be loaded on request. [Note that a tab strip change in a planning application using this technique will be slower than in an application loading all Data Providers when starting.]

This technique is especially helpful in planning applications with many tab strips/Worksheets where not every one of them will be used in each planning session (e.g. sheets showing comparison reports, adjustment layouts etc).

Alternatively to the concept introduced in this paper, the techniques can also be used to create a similar solution where different layouts can be toggled by pushing a button.

## 3. Prerequisites

There are no special prerequisites for this How to Paper.

The OSS Note 1128508 describes the introduced concept as well.

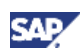

# <span id="page-6-0"></span>4. Step-by-Step Procedure

## 4.1 Dynamic Data Providers in Web Applications

## 4.1.1 Create the Data Providers

- 1. Open your BEx Web Application Designer
- 2. Create a new Web Application
- 3. Create a new Data Provider and enter the query which should be visible at the first tab strip

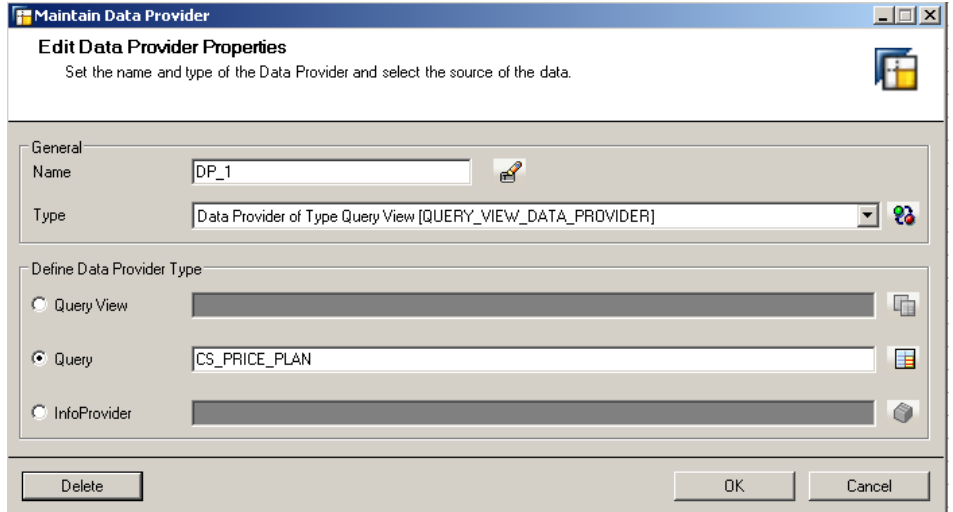

4. Create an additional Data Provider without specifying a query

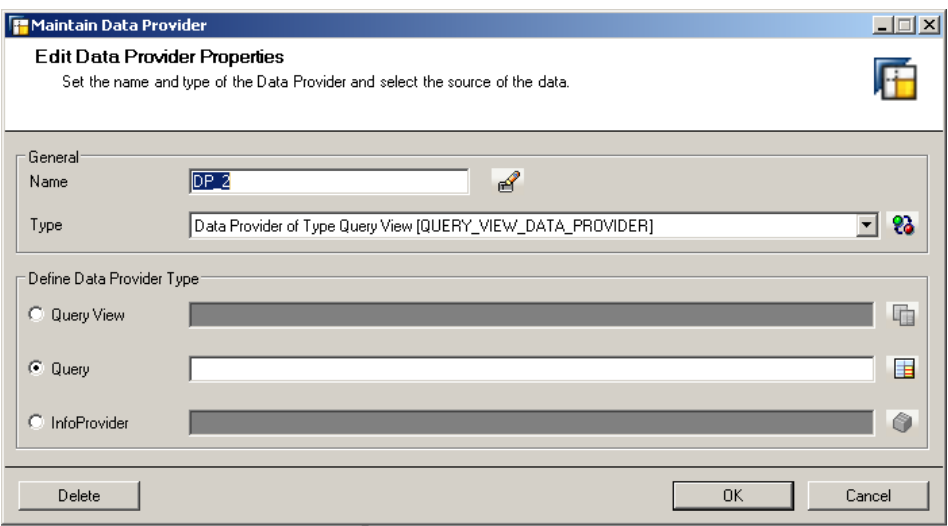

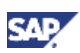

## <span id="page-7-0"></span>4.1.2 Create a Tab Strip Container and the Analysis Items

- 1. Add a new Tab Pages Item
- 2. Add two Analysis Items

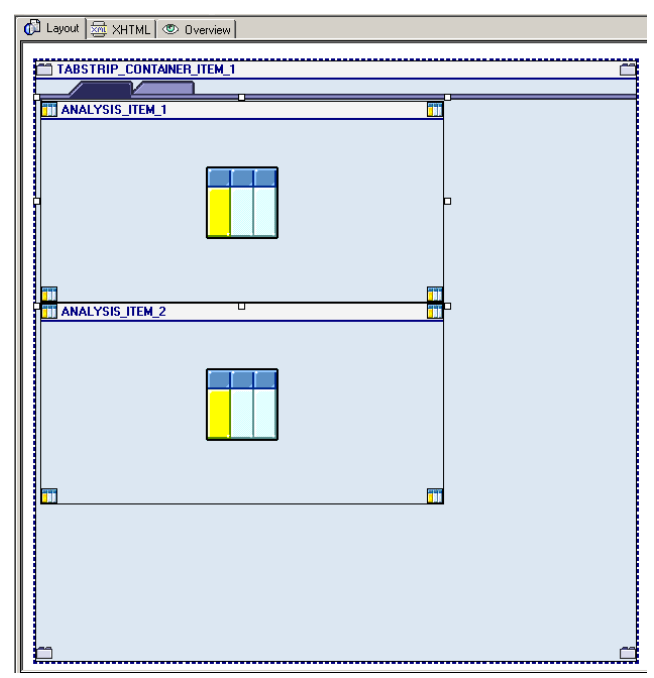

3. Mark the Analysis\_Item\_1 and assign in the Properties section the Data Provider 1 (DP\_1)

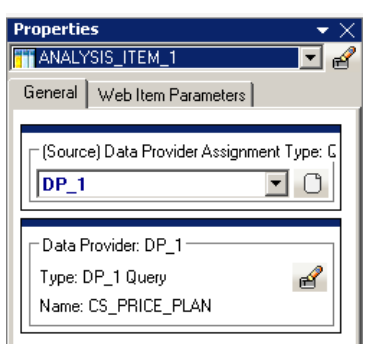

4. Mark the Analysis\_Item\_2 and assign in the Properties section the Data Provider 1 (DP\_2)

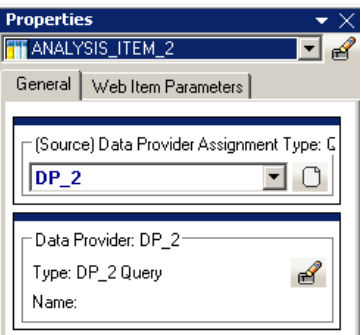

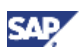

### <span id="page-8-0"></span>4.1.3 Set the Command on Activation

1. There is the possibility to add commands during the activation of a tab strip. This possibility is used to the set the dynamically the Data Provider on the second tab strip.

Mark the TABSTRIP\_CONTAINER\_ITEM\_1 and go the Properties section and choose Web Item Parameters

2. Edit the parameters of the first tab

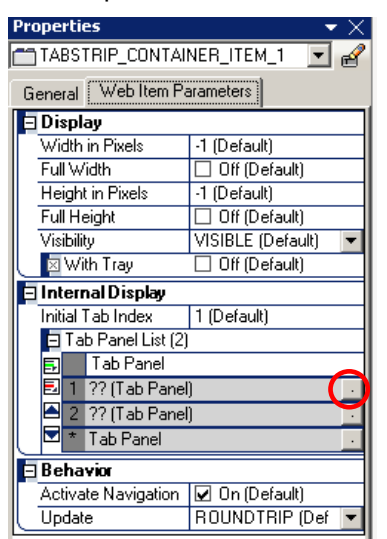

3. Add a caption in the appearing screen and the subordinate Web Item is the ANALYSIS\_ITEM\_1 and press OK.

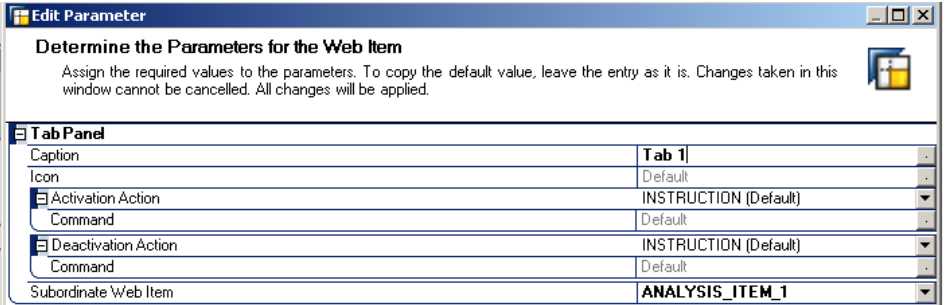

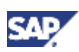

4. Edit the parameters of the second tab

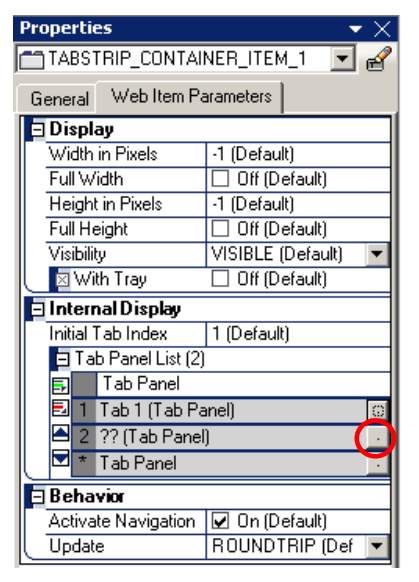

- 5. Add a caption in the appearing screen and assign the subordinate Web Item ANALYSIS\_ITEM\_2
- 6. Add a command for the Activation Action

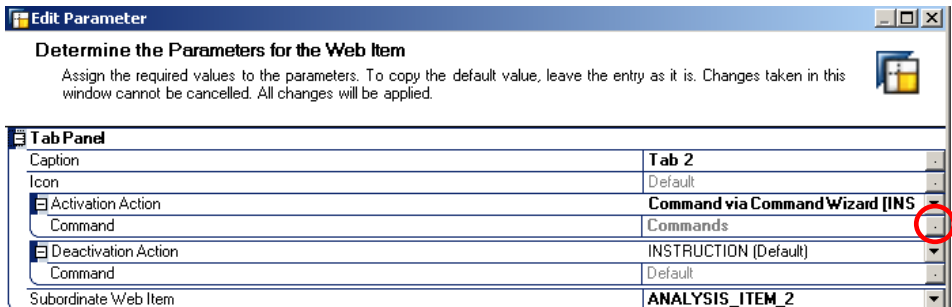

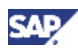

7. Choose the command SET\_DATA\_PROVIDER\_PARAMETERS and press next

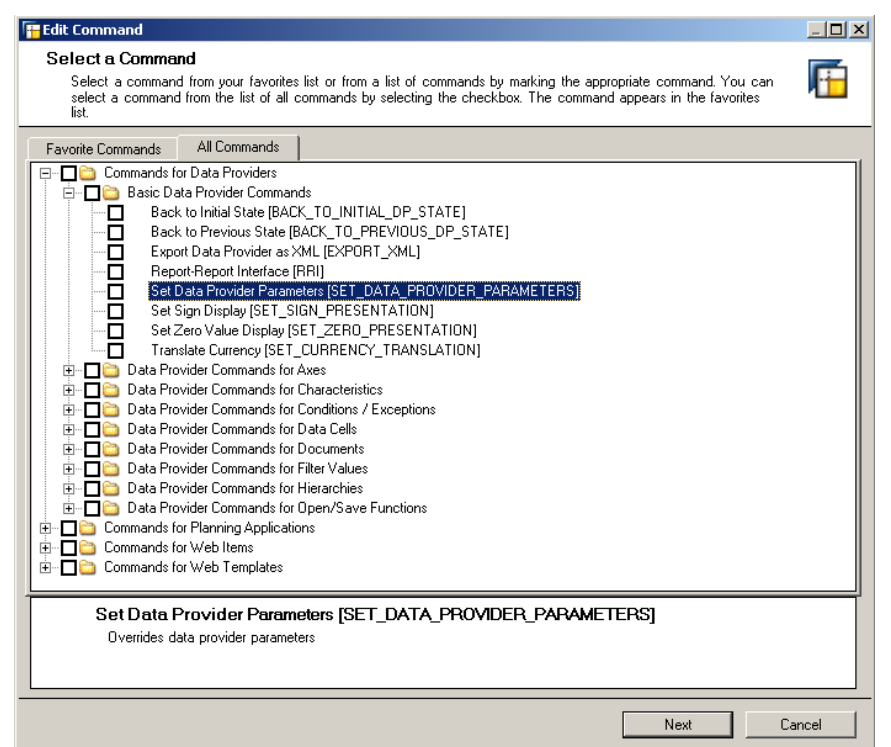

8. Choose for the Data Provider Affected DP\_2 and press next

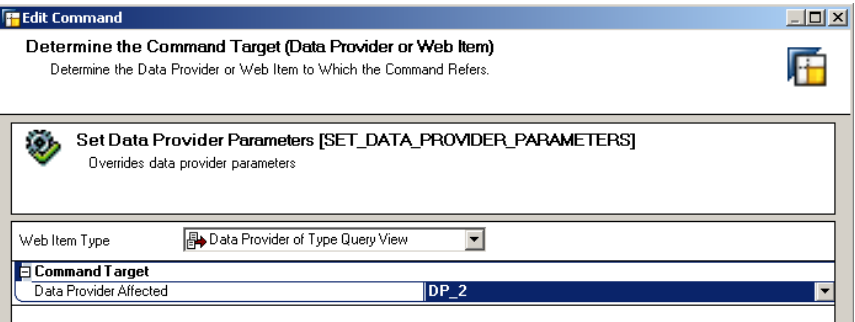

9. Choose the data provider which should be display at the second tab and press OK

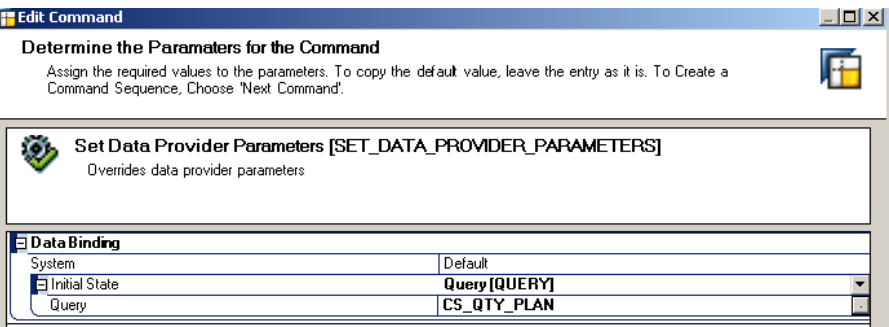

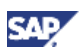

## <span id="page-11-0"></span>4.1.4 Set the Deactivation Action

1. If you use the web application as it is the command on activation is executed any time the tab strip is changed. Thus the Data Provider is instantiated any time a tab strip is activated. This means that all navigation and filter steps are lost. To avoid the situation a deactivation action is used in order to change the activation action and thus make sure that each Data Provider is only instantiated once.

In Edit Parameter for the second tab strip choose Deactivation Action

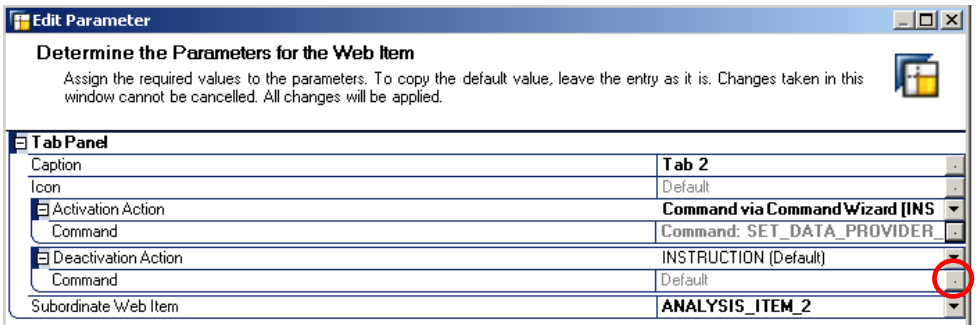

2. Choose the command SET\_ITEM\_PARAMETERS

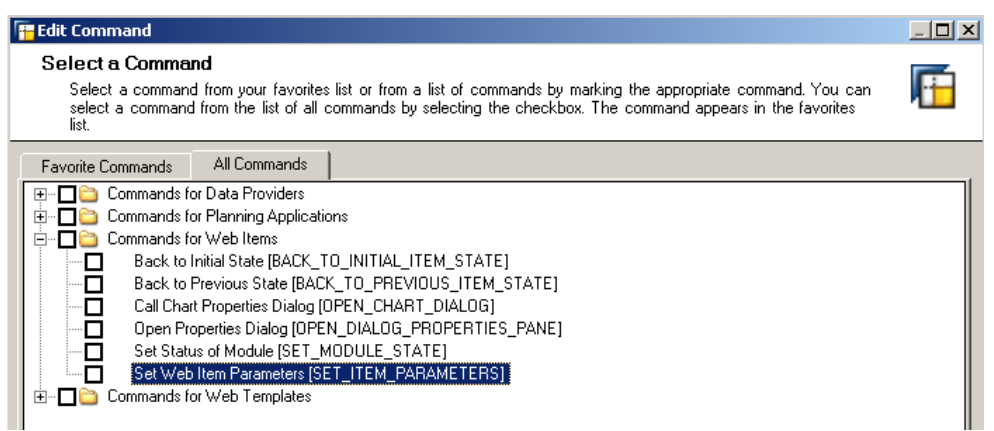

3. Web Item Type Tab Pages and Target Web Item TABSTRIP\_CONTAINER\_ITEM\_1

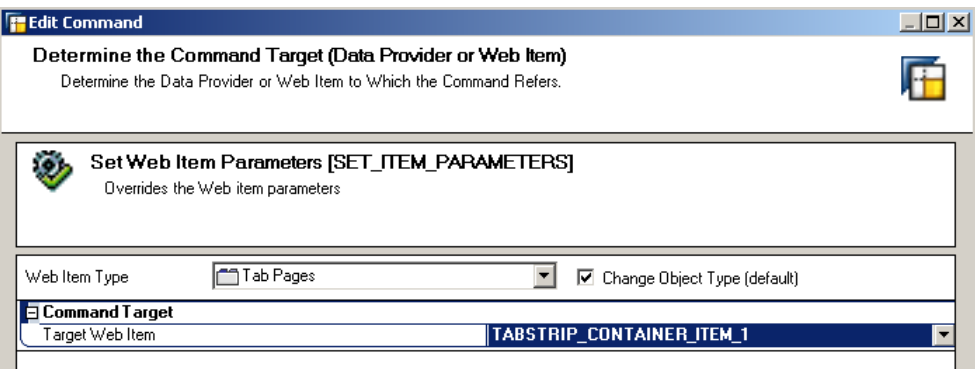

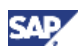

4. Choose the second Tab strip

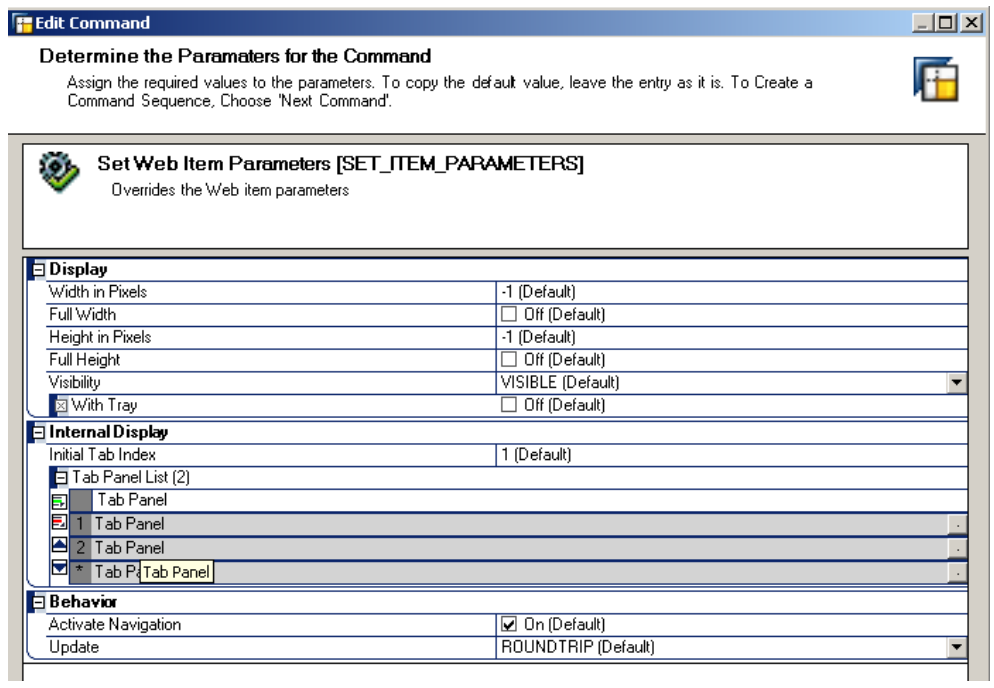

5. Make no changes because the default parameters are sufficient

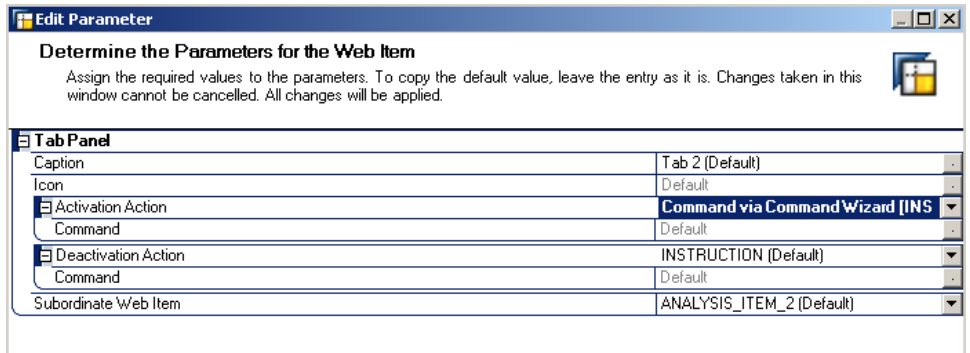

You can now save and test you planning application in the web

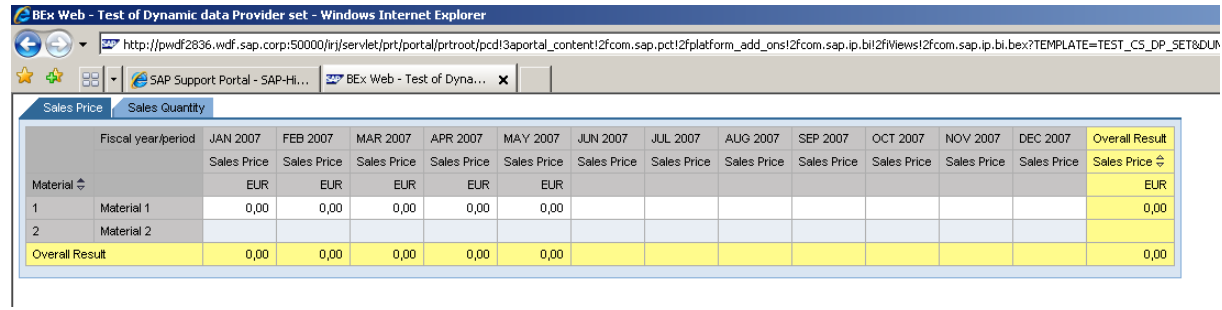

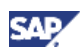

## <span id="page-13-0"></span>4.2 Dynamic Data Providers in BEx Analyzer

## 4.2.1 Create Worksheets and Add Queries

- 1. Open your BEx Analyzer and create a new Workbook. Make sure the Workbook contains several Worksheets.
- 2. Open an Analysis View
- 3. Insert an Analysis grid in first worksheet
- 4. Assign a Data Provider

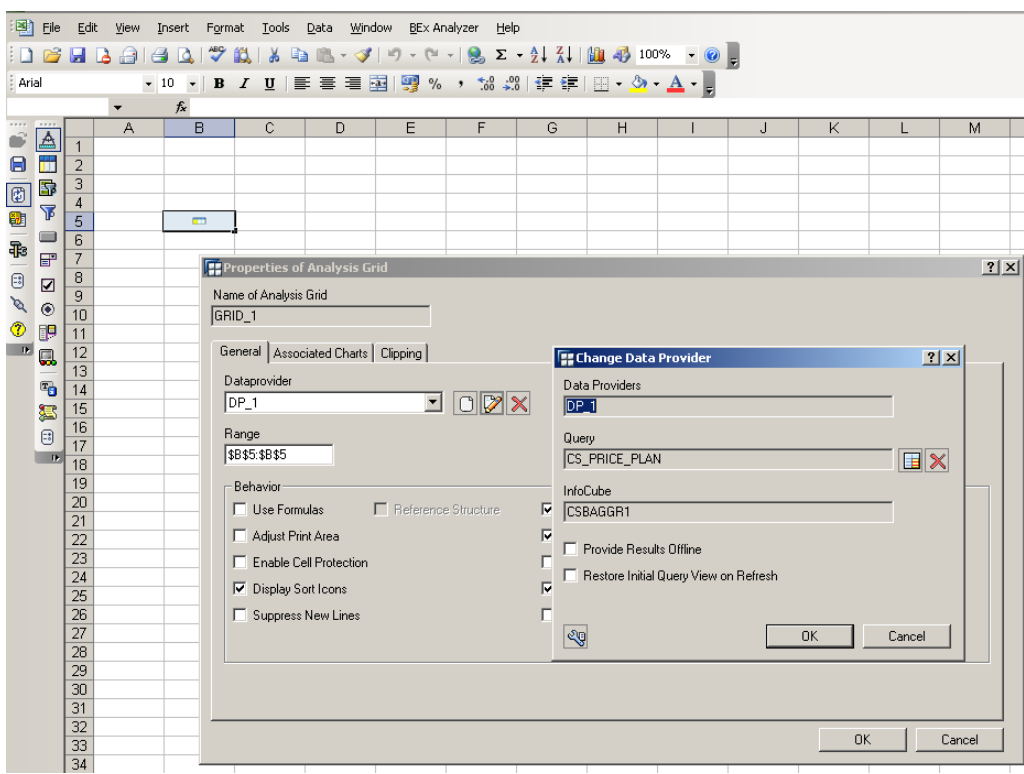

5. Insert Table in second Worksheet

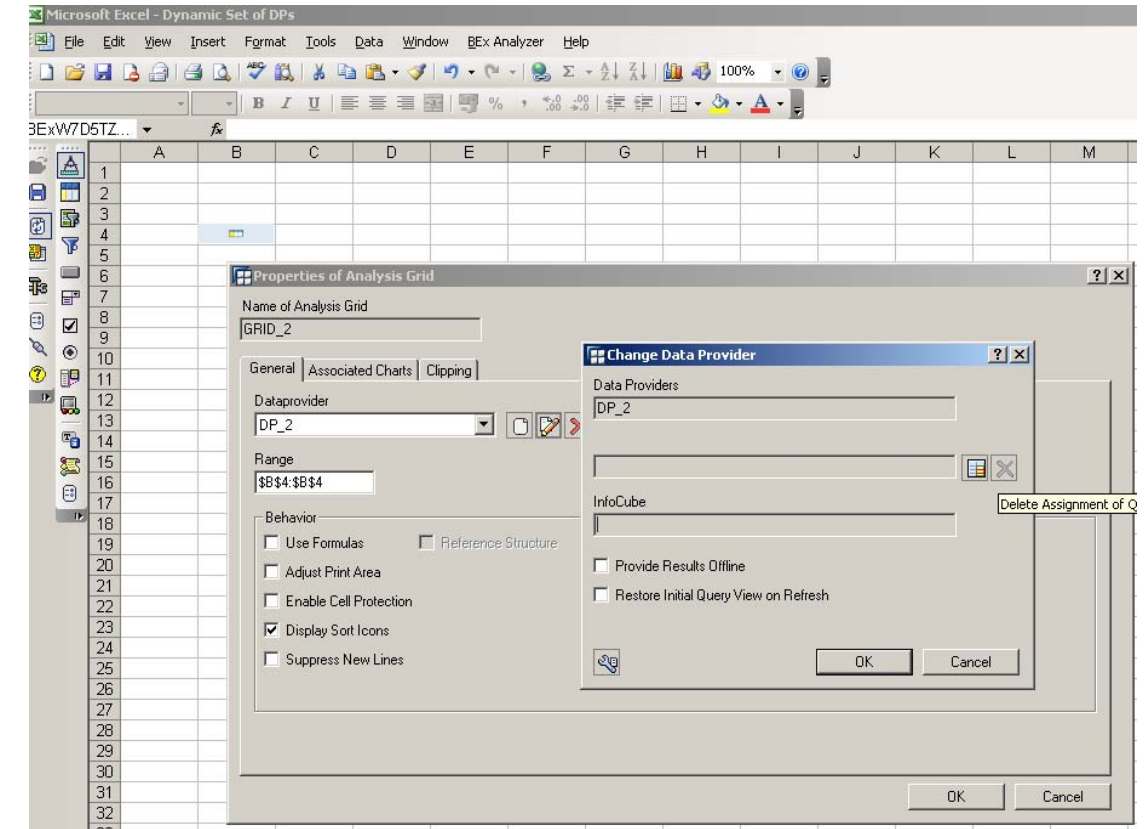

<span id="page-14-0"></span>6. Do not assign a Data Provider

## 4.2.2 Create a Button Setting the Data Provider

In the web application we have the possibility to add directly a command in the tab strip item itself. In the BEx Analyzer this features do not exists. We will have to combine Excel techniques with BEx Analyzer functionality: we will use a VBA macro that is executed on Worksheet change and then triggers a macro, that sets a query in the Data Provider. As we want to use the Command Wizard we create a button setting the Data Provider and will then simulated a button click by the VBA macro.

Before the Workbook is saved make sure that the relevant worksheet is chosen and the Data Providers which are not at the active Worksheet are not assigned to a query.

- 1. Add Button in third Worksheet right mouse click "Properties"
- 2. Select Command Type "Data Provider Specific Command" and choose Data Provider "DP\_2" and press "Next"

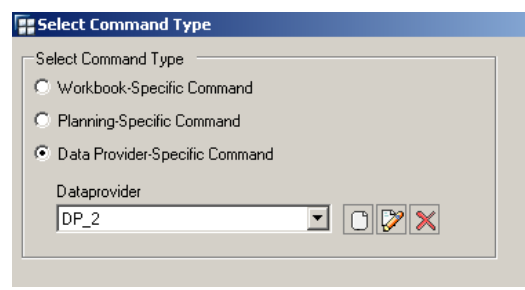

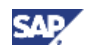

<span id="page-15-0"></span>3. Select in the "Assign Query/Query View" choose the query which you want to see on the second Worksheet and press next

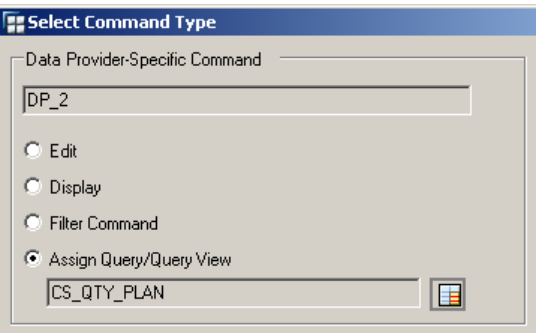

Your screen should afterwards look like this with your InfoCube and Query

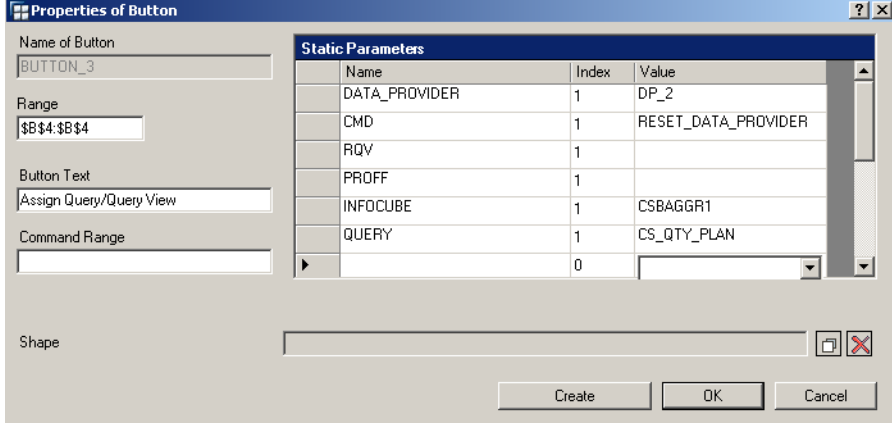

## 4.2.3 Trigger the Button after a Worksheet Change

- 1. Save your Workbook. The BEx Analyzer will automatically create a macro that is executed once the button you have just created is called.
- 2. Go to Visual Basic Editor (Tools  $\rightarrow$  Marcro  $\rightarrow$  Visual Basic Editor)
- 3. Go to Sheet 4 (Sheet 3) and check that the macro for the button has been created. It should look like the following (the name of the button might be different)

```
Public Sub BUTTON_3_Click() 
   Dim BEx1 As Object 
   Set BEx1 = Application.Run("BExAnalyzer.xla!GetBEx") 
   Call BEx1.RaiseButtonClick(Parent.Name, "BUTTON_3") 
End Sub
```
4. Go to ThisWorkbook and add following code

Dim lDp2Set As String

Sub Workbook\_SheetActivate(ByVal Sh As Object)

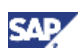

If Sh.Name = "Sheet2" Then If lDp2Set <> "X" Then lDp2Set = "X" Call Sheet4.BUTTON\_3\_Click End If End If End Sub

Save your Workbook. You can now test your application. Remember: when saving again to make sure that the Data Providers on the Worksheets that are not visible when starting the application are still empty.

www.sdn.sap.com/irj/sdn/howtoguides

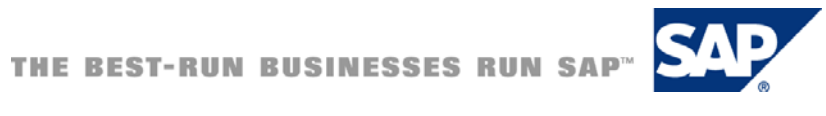